# **HCLSoftware**

Unica Segment Central V12.1.7 Upgrade Guide

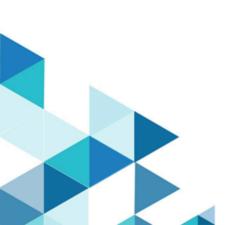

# Contents

| Chapter 1. Installation overview1                                       |
|-------------------------------------------------------------------------|
| How the installers work1                                                |
| Modes of installation1                                                  |
| Unica Segment Central documentation and help2                           |
| Chapter 2. Planning the Unica Segment Central installation              |
| Prerequisites3                                                          |
| Installation order for Unica products4                                  |
| Where to install Unica Segment Central and Unica<br>Platform5           |
| Chapter 3. Configuring the web application server for your JDBC driver  |
| Creating JDBC connections in the web application server6                |
| Information for creating JDBC connections7                              |
| Chapter 4. Installing Unica Segment Central 15                          |
| Installing Unica Segment Central in GUI mode16                          |
| Installing Unica Segment Central in console mode20                      |
| Installing Unica Segment Central in silent mode21                       |
| Installation prompt windows22                                           |
| Chapter 5. Deploying Unica Segment Central24                            |
| Configuring JVM parameters for Unica products24                         |
| Deploying Unica Segment Central on WebSphere 27                         |
| Deploying Unica Segment Central on WebLogic28                           |
| Deploying Unica Segment Central on JBoss29                              |
| Deploying Unica Segment Central on Tomcat                               |
| Chapter 6. Configuration of Unica Segment Central after<br>Deployment32 |
| Google Chrome and Microsoft Edge configuration 32                       |
| Granting the asm_admin user access to Unica Segment<br>Central          |
| Assigning custom roles and permissions to the user                      |
| Configuring datasource in Unica Segment Central34                       |
| Chapter 7. Administration of Unica Segment Central 35                   |
| Enabling or Disabling Unica Segment Central35                           |
| Configuring Unica Segment Central                                       |
| Chapter 8. Uninstall Unica Segment Central                              |
| Uninstalling Unica Segment Central                                      |

# Chapter 1. Installation overview

The installation of HCL Unica products is complete when you install, configure, and deploy the Unica HCL products. The Installation Guide provides detailed information about installing, configuring, and deploying the products.

## How the installers work

You must use the suite installer and the product installer when you install any Unica product. For example, for installing Unica Platform and Unica Segment Central, you must use the Unica suite installer and the Unica Segment Central installer.

Make sure that you use the following guidelines before you use the Unica suite installer and the product installer:

- The suite installer and the product installer must be in the same directory on the computer where you want to install the product. When multiple versions of a product installer are present in the directory with the master installer, the master installer always shows the latest version of the product on the Unica products screen in the installation wizard.
- The default top-level directory for Unica installations is /root/HCL/Unica for UNIX<sup>™</sup> or C:\HCL\Unica for Microsoft® Windows®. However, you can change the directory during installation.

## Modes of installation

The Unica suite installer can run in one of the following modes: GUI mode / X Window System mode, Console mode, or Silent mode (also called the unattended mode). Select a mode that suits your requirements when you install Unica Segment Central.

#### GUI mode or X Window System mode

To install Unica Segment Central using the GUI mode, use:

- the GUI mode for Microsoft Windows
- the X Window System mode for UNIX

Note: To launch the installers on Windows 2019 and Windows 2022, server please set parameter - SET JAVA\_TOOL\_OPTIONS="-Dos.name=Windows 7" - on command prompt and then launch the Installers from the same command prompt.

#### **Console mode**

To install Unica Segment Central in console mode, use the command line window

Note: To display the Installer screens correctly in console mode, configure your terminal software to support UTF-8 character encoding. Other character encoding, such as ANSI, will not render the text correctly, and some information will not be readable.

#### Silent mode

To install Unica Segment Central multiple times, use the silent mode or the unattended mode. The silent mode uses response files for installation. It does not require user input during the installation process.

## Unica Segment Central documentation and help

The following table describes the various tasks in the installation of Unica Segment Central.

The Documentation column contains names of documents where you can find more information about the tasks.

The following tables describes administrative tasks in Segment Central. The **Documentation** column contains names of documents where you can find more information about the tasks.

#### Table 1. Getting help

|             | Task Instructions                                                     |
|-------------|-----------------------------------------------------------------------|
| Obtain PDFs | Use either of the following methods:                                  |
|             | Choose Help > Product Documentation to access                         |
|             | Segment Central PDFs.                                                 |
|             | <ul> <li>Choose Help &gt; All Unica Suite Documentation to</li> </ul> |
|             | access all available documentation.                                   |

# Chapter 2. Planning the Unica Segment Central installation

When you plan your Unica Segment Central installation, ensure the following:

- · You have set up your system correctly
- · You have configured your environment to deal with any failures

## Prerequisites

Before you install a Unica product, you must ensure that your computer complies with all the prerequisite software and hardware.

#### System requirements

For information about system requirements, see the Recommended Software Environments and Minimum System Requirements guide.

#### Network domain requirements

The Unica products that are installed as a suite must be installed on the same network domain to comply with the browser restrictions that are designed to limit the security risks that can occur with cross-site scripting.

#### **JVM requirements**

Unica applications within a suite must be deployed on a dedicated Java<sup>™</sup> virtual machine (JVM). You can deploy Unica Segment Central on a dedicated JVM, or you can deploy it in the same JVM of Unica Platform and Unica Campaign.

#### **Knowledge requirements**

To install Unica products, you must have a thorough knowledge of the environment in which the products are installed. This knowledge includes knowledge about operating systems, databases, and web application servers.

#### Internet browser settings

Make sure that your internet browser complies with the following settings:

- The browser must not cache web pages.
- The browser must not block pop-up windows.

#### Access permissions

Verify that you have the following network permissions to complete the installation tasks:

· Administration access for all necessary databases

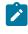

Note: Administrator must have CREATE, SELECT, INSERT, UPDATE, DELETE, and DROP rights for both tables and views.

• Read and write access to the relevant directory and sub-directories for the operating system account that you use to run the web application server and Unica components

- Write permission for all files that you must edit
- Write permission for all directories where you must save a file, such as the installation directory and backup directory if you are upgrading
- · Appropriate read, write, and execute permissions to run the installer

Verify that you have the administrative password for your web application server. For UNIX<sup>™</sup>, all installer files for products must have full permissions, for example, rwxr-xr-x. The following additional permissions are necessary for UNIX<sup>™</sup>:

- The user account that installs Segment Central and Unica Platform must be a member of the same group. This user account must have a valid home directory and have write permissions for that directory.
- All installer files for HCL Marketing Software products must have full permissions, for example, rwxr-xr-x.

#### JAVA\_HOME environment variable

If a JAVA\_HOME environment variable is defined on the computer where you install a Unica product, verify that the variable points to a supported version of JRE. For information about system requirements, see the Recommended Software Environments and Minimum System Requirements guide.

If the JAVA\_HOME environment variable points to an incorrect JRE, you must clear the JAVA\_HOME variable before you run the Unica installers.

You can clear the JAVA\_HOME environment variable by using one of the following methods:

- Windows<sup>™</sup>: In a command window, enter set JAVA\_HOME= (leave empty) and press Enter.
- UNIX<sup>™</sup>: In the terminal, enter export JAVA\_HOME= (leave empty) and press Enter.

The Unica installer installs a JRE in the top-level directory for the Unica installation. Individual Unica application installers do not install a JRE. Instead, they point to the location of the JRE that is installed by the Unica installer. You can reset the environment variable after all installations are complete.

For more information about the supported JRE, see the Recommended Software Environments and Minimum System Requirements guide.

## Installation order for Unica products

When you install or upgrade multiple Unica products, you must install them in a specific order.

The following table provides information about the order that you must follow when you install or upgrade multiple Unica products.

#### Table 2. Installation or upgrade order for Unica products

| For this product or combination: | Install or upgrade in this order: |
|----------------------------------|-----------------------------------|
| Unica Segment Central            | 1. Unica Platform                 |
|                                  | 2. Unica Campaign                 |
|                                  | 3. Unica Segment Central          |

## Where to install Unica Segment Central and Unica Platform

You can install Unica Segment Central on its own machine, where no other Unica products are installed, or on a machine that it shares with Unica Platform.

The Unica Platform application contains the common navigation, reporting, user administration, security, scheduling, and configuration management features. For each Unica environment, you must install and deploy the Unica Platform once.

# Chapter 3. Configuring the web application server for your JDBC driver

The web application server where you plan to deploy Unica Segment Central must contain the correct JAR file to support JDBC connections. This enables your web application to connect to the system tables. The location of the JAR file must be included in the class path of the web application server.

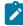

**Note:** If you are installing Unica Segment Central on the same machine where you installed Unica Platform, this task is already complete. Continue to Creating JDBC connections in the web application server (on page 10).

1. Obtain the latest Type 4 JDBC drivers and any required associated files (for example, Oracle requires several associated files) for the database you plan to use. See the Recommended Software Environments and Minimum System Requirements guide for details.

You should always use the latest vendor-provided Type 4 driver.

- If the driver does not exist on the machine where Unica Segment Central will be installed, obtain it, and copy it to any location on the Unica Segment Central machine.
- If you obtain the driver from a machine where the database client is installed, verify that the version is the latest supplied by the database vendor. See your consultant for a list of supported JDBC drivers.
- 2. Include the full path to the driver in the CLASSPATH of the web application server where you plan to deploy Unica Segment Central, as follows.
  - For all supported versions of WebLogic, add the jar files to the CLASSPATH variable in DOMAIN\_DIR\bin \setDomainEnv.cmd. Yours must be the first entry of the CLASSPATH values to ensure that the web application server uses the correct driver. For example, if you are using SQL Server you might set the path as follows.
  - set CLASSPATH=c:\SQLDRIVER\sqljdbc.jar;%PRE\_CLASSPATH%;%WEBLOGIC\_CLASSPATH%; %POST\_CLASSPATH%;%WLP\_POST\_CLASSPATH%
  - For all supported versions of WebSphere®, set the CLASSPATH in the Administration Console.

## Creating JDBC connections in the web application server

The Unica Segment Central web application uses JDBC connections to communicate with the system table database and with the Unica Platform and Unica Campaign system table database.

You must create this JDBC connection in the web application server where you plan to deploy Unica Segment Central. If you are using WebLogic or Tomcat, you must add the JDBC driver to your class path manually. The installer does this automatically for WebSphere.

Important: For the connection to the database holding the Unica Platform system tables, you must use UnicaPlatformDs as the JNDI name. For the connection to the database holding the Unica Campaign system

tables, you must use campaignPartitionIDS as the JNDI name. If Campaign has multiple partitions, we will need the datasources for all the partitions of Campaign. These are the required JNDI names.

JDBC connections in the web application server will be required for all the user DataSources created under Campaign, this is required to use them in Segment Central.

If you expect to have many concurrent users in Unica Segment Central, you may need to increase the number of connections in your web server. For best results, set your web server to allow 50 connections.

#### Information for creating JDBC connections

Use default values when you create JDBC connections if specific values are not provided. For more information, see the application server documentation.

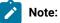

- If you are not using the default port setting for your database, make sure that you change it to the correct value.
- Do no select the database type "Informix" during installation of 12.1.0, as it is not functional.

#### WebLogic

Use the following values if your application server is WebLogic:

#### SQLServer

- Database Driver: Microsoft™ MS SQL Server Driver 2014, 2016 SP1, 2017
- Default port: 1433
- Driver class: com.microsoft.sqlserver.jdbc.SQLServerDriver
- Driver URL: jdbc:sqlserver://<your\_db\_host>:<your\_db\_port>:databaseName=<your\_db\_name>
- Properties: Add user=<your\_db\_user\_name>

#### Oracle

- Driver: Other
- Default port: 1521
- Driver class: oracle.jdbc.OracleDriver
- Driver URL: jdbc:oracle:thin:@<your\_db\_host>:<your\_db\_port>:<your\_db\_service\_name>

Enter the driver URL by using the format that is shown. Unica applications do not allow the use of Oracle's RAC (Real Application Cluster) format for JDBC connections.

• Properties: Add user=<your\_db\_user\_name>

- Driver: Other
- Default port: 50000
- Driver class: com.ibm.db2.jcc.DB2Driver
- Driver URL: jdbc:db2://<your\_db\_host>:<your\_db\_port>/<your\_db\_name>
- Properties: Add user=<your\_db\_user\_name>

#### MariaDB

- Driver: org.mariadb.jdbc.Driver
- Default port: 3306
- Driver class: com.ibm.db2.jcc.DB2Driver
- Driver URL: jdbc:mysql://hostname:port/databaseName

#### PostgreSQL

- Database type: User\_define
- Implementation class name = org.postgresql.ds.PGConnectionPoolDataSource
- Driver: postgresql-42.5.4.jar

#### JNDI custom properties

- Component-managed authentication alias = Select the authentication details for user
- Mapping-configuration alias = WSLogin
- portNumber = 5432
- databaseName = <DATABASE NAME>
- serverName = the host name of the PostgreSQL server
- user = the user name of the PostgreSQL server
- password = the password associated with the user name

#### Tomcat

Specify the native library path of the database driver JAR file on your server. For example: db2jcc4.jar/ojdbc8.jar/ sqljdbc-6.4.0.jre8.jar to create a datasource under Tomcat Interact Instance, add folder hierarchy as <Tomcat\_Home>/conf/Catalina/localhost, create a xml file with the name SegmentationEngine.xml and SegmentCentral.xml under localhost folder. Refer platform or Campaign xml file which is created through installers inside their respective Tomcat instance directory.

Note: If you want to encrypt password then run utility encryptTomcatDBPasswords.sh from <PLATFORM\_HOME>/tools/bin. To know more about utility, see Unica Platform Administrator Guide.

Use the following values if your application server is Tomcat:

#### SQLServer

- Database Driver: Microsoft MS SQL Server Driver (Type 4) Versions: 2014, 2016 SP1, 2017
- Default port: 1433
- Driver class: com.microsoft.sqlserver.jdbc.SQLServerDriver
- Driver type: javax.sql.DataSource
- Driver URL: jdbc:sqlserver://<your\_db\_host>:<your\_db\_port>;databaseName=<your\_db\_name>

#### Oracle

- Driver: Oracle JDBC Driver
- Default port: 1521
- Driver class: oracle.jdbc.OracleDriver
- Driver URL: jdbc:oracle:thin:@<your\_db\_host>:<your\_db\_port>:<your\_db\_service\_name>

#### DB2

- Driver: JCC Driver Provider
- Default port: 50000
- Driver class: com.ibm.db2.jcc.DB2Driver
- Driver URL: jdbc:db2://<your\_db\_host>:<your\_db\_port>/<your\_db\_name>

#### MariaDB

- Driver: MariaDBDriver (this is the mariadb jar registered with mariadb)
- Default port: 3306
- Driver class: org.mariadb.jdbc.MariaDbDataSource
- Driver URL: jdbc:mariadb://<your\_db\_host>:<your\_db\_port>/<your\_db\_name>

#### PostgreSQL

- Database type: User\_define
- Implementation class name = org.postgresql.ds.PGConnectionPoolDataSource
- Driver: postgresql-42.5.4.jar

#### JNDI custom properties

- · Component-managed authentication alias = Select the authentication details for user
- Mapping-configuration alias = WSLogin
- portNumber = 5432
- databaseName = <DATABASE NAME>
- serverName = the host name of the PostgreSQL server
- user = the user name of the PostgreSQL server
- password = the password associated with the user name

#### **WebSphere**®

Use the following values if your application server is WebSphere®:

#### SQLServer

- Driver: N/A
- Default port: 1433
- Driver class: com.microsoft.sqlserver.jdbc.SQLServerConnectionPoolDataSource
- Driver URL: jdbc:sqlserver://<DBhostName>:1433;databaseName=<DBName>

#### In the Database Type field, select User-defined.

After you create the JDBC Provider and data source, go to the **Custom Properties** for the data source, and add, modify properties as follows.

- serverName=<your\_SQL\_server\_name>
- portNumber =<SQL\_Server\_Port\_Number>
- databaseName=<your\_database\_name>

Add the following custom property:

Name: webSphereDefaultIsolationLevel

Value: 1

#### Datatype: Integer

#### Oracle

- Driver: Oracle JDBC Driver
- Default port: 1521
- Driver class: oracle.jdbc.OracleDriver
- Driver URL: jdbc:oracle:thin:@<your\_db\_host>:<your\_db\_port>:<your\_db\_service\_name>

Enter the driver URL by using the format that is shown. Unica applications do not allow the use of Oracle's RAC (Real Application Cluster) format for JDBC connections.

#### DB2®

- Driver: JCC Driver Provider
- Default port: 50000
- Driver class: com.ibm.db2.jcc.DB2Driver
- Driver URL: jdbc:db2://<your\_db\_host>:<your\_db\_port>/<your\_db\_name>

#### Add the following custom property:

Name: webSphereDefaultIsolationLevel

Value: 2

Datatype: Integer

#### MariaDB

- Database type: User\_define
- Implementation class name = org.mariadb.jdbc.MySQLDataSource
- Driver: mariadb-java-client-2.5.1.jar
- JNDI custom properties
- Component-managed authentication alias = Select the authentication details for user
- Mapping-configuration alias = WSLogin
- portNumber = 3306
- relaxAutoCommit=true
- databaseName = <DATABASE NAME>
- serverName = the host name of the MariaDB server
- user = the user name of the MariaDB server
- password = the password associated with the user name

Note: Use:

- MariaDB ODBC connector version 3.1.6 for Windows and Linux
- MariaDB ODBC connector version 3.1.9 for SUSE operating system

| Microsoft Windows | Maria DB ODBC Connector: 3.1.6                                                                                                 |
|-------------------|----------------------------------------------------------------------------------------------------|
|                   | Download link:                                                                                                    |
|                   | https://downloads.mariadb.com/Connectors/odbc/conne<br>ctor-odbc-3.1.6/mariadb-connector-odbc-3.1.6-win64.msi                  |
| RHEL              | Maria DB ODBC Connector: 3.1.6                                                                                                 |
|                   | Download link:                                                                                                    |
|                   | https://downloads.mariadb.com/Connectors/odbc/conne<br>ctor-odbc-3.1.6/mariadb-connector-odbc-3.1.6-ga-rhel7-x8<br>6_64.tar.gz |
| SUSE              | Maria DB ODBC Connector: 3.1.9                                                                                                 |
|                   | Download link:                                                                                                    |
|                   | https://downloads.mariadb.com/Connectors/odbc/conne<br>ctor-odbc-3.1.9/mariadb-connector-odbc-3.1.9-sles123-a<br>md64.tar.gz   |

#### MariaDB ODBC connector versions

#### MariaDB ODBC driver level configurations

**Example for Microsoft Windows**: Set the following configuration in ODBC Driver Manager following the **Statements** parameter:

SET SQL\_MODE='PIPES\_AS\_CONCAT,ANSI\_QUOTES,IGNORE\_SPACE,NO\_KEY\_OPTIONS';

**Example for SUSE/Linux**: Set the following configuration in odbc.ini:

```
[<CampaignSystem>]
Driver=/usr/local/mariaDBConnector/lib/libmaodbc.so
DATABASE=<DATABASE_NAME>
DESCRIPTION=MariaDB
SERVER=<DATABASE_SERVER>
UID=<USER_NAME>
PASSWORD=<PASSWORD>
PORT=3306
InitStmt=SET
SQL_MODE='PIPES_AS_CONCAT,ANSI_QUOTES,IGNORE_SPACE,NO_KEY_OPTIONS';
```

Attention: Use MariaDB database user name. Do not use root and unica\*03 as username and password for UA\_SYSTEM\_TABLES datasource.

**MariaDB JAVA Client (JDBC Client)**: Download the version 2.4.0 client using the following link: https://mariadb.com/kb/en/ library/about-mariadb-connector-j/

Note: For AIX, we do not support MariaDB as System and User Database.

#### PostgreSQL

- Database type: User\_define
- Implementation class name = org.postgresql.ds.PGConnectionPoolDataSource
- Driver: postgresql-42.5.4.jar

#### JNDI custom properties

- · Component-managed authentication alias = Select the authentication details for user
- Mapping-configuration alias = WSLogin
- portNumber = 5432
- databaseName = <DATABASE NAME>
- serverName = the host name of the PostgreSQL server
- user = the user name of the PostgreSQL server
- password = the password associated with the user name

#### JBoss

Specify the native library path of the database driver JAR file on your server. For example: db2jcc4.jar/ojdbc8.jar/sqljdbc-6.4.0.jre8.jar.

Use the following values if your application server is JBoss:

#### SQLServer

- Database Driver: Microsoft MS SQL Server Driver (Type 4) Versions: 2014, 2016 SP1, 2017
- Default port: 1433
- Driver class: com.microsoft.sqlserver.jdbc.SQLServerDriver
- Driver URL: jdbc:sqlserver://<your\_db\_host>:<your\_db\_port>;databaseName=<your\_db\_name>,

For example :/subsystem=datasources/data-source=UnicaPlatformDS:add(jndi-name="java:/UnicaPlatformDS",connectionurl="jdbc:sqlserver://localhost:1433;databaseName=plat11",driver-name=sql,user-name=sa,password=test1234,validconnection-checker-class-name="org.jboss.jca.adapters.jdbc.extensions.mssql.MSSQLValidConnectionChecker")

#### Oracle

- Driver: Oracle JDBC Driver
- Default port: 1521
- Driver class: oracle.jdbc.OracleDriver
- Driver URL:

```
jdbc:oracle:thin:@<your_db_host>:<your_db_port>:<your_db_service_name>
valid-connection-checker-class-name=valid-connection-checker-class-name=
"org.jboss.jca.adapters.jdbc.extensions.oracle.OracleValidConnectionChecker"
```

For example:/subsystem=datasources/data-source=UnicaPlatformDS:add(jndiname=" java:/UnicaPlatformDS",connectionurl="jdbc:oracle:// localhost:1521`;databaseName=plat11",driver-name=oracle,username= plat,password=test1234,validconnection-checker-class-name="org.jboss.jca.adapters.jdbc.extensions.oracle.OracleValidConnectionChecker")

DB2

- Driver: JCC Driver Provider
- Default port: 50000
- Driver class: com.ibm.db2.jcc.DB2Driver
- Driver URL:

```
jdbc:db2://<your_db_host>:<your_db_port>/<your_db_name>
valid-connection-checker-class-name=
"org.jboss.jca.adapters.jdbc.extensions.db2.DB2ValidConnectionChecker"
```

For example:/subsystem=datasources/data-source=UnicaPlatformDS:add(jndiname=" java:/UnicaPlatformDS",connectionurl="jdbc:db2:// localhost:50000;databaseName=plat11",driver-name=db2,username= plat,password=test1234,validconnection-checker-class-name="org.jboss.jca.adapters.jdbc.extensions.db2.DB2ValidConnectionChecker"

#### MariaDB

- Driver: MariaDBDriver (this is the mariadb jar registered with mariadb)
- Default port: 3306
- Driver class: org.mariadb.jdbc.MariaDbDataSource
- Driver URL:

jdbc:mariadb://<your\_db\_host>:<your\_db\_port>/<your\_db\_name>

#### PostgreSQL

- Database type: User\_define
- Implementation class name = org.postgresql.ds.PGConnectionPoolDataSource
- Driver: postgresql-42.5.4.jar

#### JNDI custom properties

- Component-managed authentication alias = Select the authentication details for user
- Mapping-configuration alias = WSLogin
- portNumber = 5432
- databaseName = <DATABASE NAME>
- serverName = the host name of the PostgreSQL server
- user = the user name of the PostgreSQL server
- password = the password associated with the user name

## Chapter 4. Installing Unica Segment Central

You must run the Unica installer to start the installation of Segment Central. The Unica installer starts the product installer during the installation process. Make sure that the Unica installer and the product installer are saved at the same location.

Each time that you run the Unica suite installer, you must first enter database connection information for the Platform system tables. When the installer starts, you must enter the required information for Campaign.

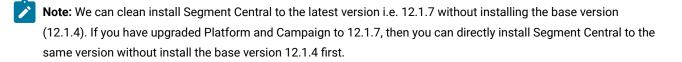

- Important: Before you install Unica Segment Central, make sure that the available temporary space on the computer where you install Segment Central is more than three times the size of the Segment Central.
- Note: To launch the installers on Windows 2019 and Windows 2022, server please set parameter SET JAVA\_TOOL\_OPTIONS="-Dos.name=Windows 7" - on command prompt and then launch the Installers from the same command prompt.

#### Installation files

The installation files are named according to the version of the product and the operating system on which they must be installed, except UNIX<sup>™</sup>. For UNIX<sup>™</sup>, different installation files exist for the X Window System mode and the console mode.

#### Example

The following table displays examples of the installation files that are named according to the product version and the operating system:

#### Table 3. Installation files

| Operating system                            | Installation file                        |
|---------------------------------------------|------------------------------------------|
| Windows <sup>™</sup> : GUI and console mode | Unica_SegmentCentral_12.1.7.0_win.exe    |
| UNIX™: X Window System mode                 | Unica_SegmentCentral_12.1.7.0_linux.bin  |
| UNIX™: Console mode                         | Unica_SegmentCentral_12.1.7.0_linux.bin, |

**Note:** Although we have introduced support for PostgreSQL in 12.1.7, it is available only for clean installation of 12.1.7 and not when upgrading to 12.1.7.

## Installing Unica Segment Central in GUI mode

For Windows<sup>™</sup>, use the GUI mode to install Segment Central. For UNIX<sup>™</sup>, use the X Window System mode to install Segment Central.

#### About this task

Important: Before you use the GUI mode to install Segment Central, make sure that the available temporary space on the computer where you install Segment Central is more than three times the size of the Segment Central installer.

To install Segment Central using the GUI mode (for Windows<sup>™</sup>) or the X Window System mode (for UNIX<sup>™</sup>):

- 1. Go to the folder where you have saved the Unica installer and double-click the installer to start it.
- 2. Click OK on the first screen to see the Introduction window.
- 3. Follow the instructions on the installer and click Next.

Use the information in the following table to take the appropriate actions on each window in the Unica installer.

| Window                     | Description                                                                                                    |
|----------------------------|----------------------------------------------------------------------------------------------------|
| Introduction               | This is the first window of the Unica suite installer.<br>You can access the Segment Central installation and<br>upgrade guides from this window.<br>Click <b>Next</b> to go to the next window.                                                                                                  |
| Response Files Destination | Click the <b>Generate Response File</b> check box if you<br>want to generate response files for your product.<br>Response files store the information that is necessary<br>for the installation of your product. You can use<br>response files for an unattended installation of your<br>product. |
|                            | Click <b>Choose</b> to browse to a location where you want<br>to store the response files.                                                                                                    |
| HCL Unica Products         | Click <b>Next</b> to go to the next window.<br>In the <b>Install Set</b> list, select <b>Custom</b> to select the<br>products that you want to install.                                                                                                    |
|                            | In the <b>Install Set</b> area, you can see all the products whose installation files are in the same directory on your computer.                                                                                                    |

| Window                       | Description                                                                                                    |
|------------------------------|----------------------------------------------------------------------------------------------------|
|                              | In the <b>Description</b> field, you can view the description                                                                                                    |
|                              | of the product that you select in the <b>Install Set</b> area.                                                                                                    |
|                              | Click <b>Next</b> to go to the next window.                                                                                                    |
| Installation Directory       | Click <b>Choose</b> to browse to the directory where you want to install Unica.                                                                                                    |
|                              | Click <b>Next</b> to go to the next window.                                                                                                    |
| Select Application Server    | Select one of the following application servers for the<br>installation:<br>• IBM® WebSphere®<br>• Oracle WebLogic<br>• JBoss<br>• Tomcat                                                                                                    |
|                              | Click <b>Next</b> to go to the next window.                                                                                                    |
| Platform Database Type       | Select the appropriate Unica Platform database type.                                                                                                    |
|                              | Click <b>Next</b> to go to the next window.                                                                                                    |
| Platform Database Connection | Enter the following information about your database:<br>• Database host name<br>• Database port<br>• Database name or System ID (SID)<br>• Database username<br>• Database password<br>Click <b>Next</b> to go to the next window.                                                                                                    |
|                              | Important: If Unica products are installed in<br>a distributed environment, you must use the<br>machine name rather than the IP address, in<br>the navigation URL, for all the applications in<br>the suite. Also, if you are using a clustered<br>environment and choose to use the ports that<br>are different than the default ports 80 or 443 for<br>deployment, do not use a port number in the<br>value of this property. |
| Platform Database Connection | Review and confirm the JDBC connection.                                                                                                    |
|                              | Click <b>Next</b> to go to the next window.                                                                                                    |
| Preinstallation Summary      | Review and confirm the values that you added during the installation process.                                                                                                    |

| Window | Description                                             |
|--------|---------------------------------------------------------|
|        | Click Install to start the installation process.        |
|        | The Unica Platform installer invokes. If a previous     |
|        | instance of Unica Platform exists, the instance is      |
|        | upgraded to the current version. If a previous instance |
|        | of Unica Platform does not exist, Unica Platform is     |
|        | installed.                                              |

4. Follow the instructions on the Unica Platform installer to install or upgrade Platform. For more information, see *Unica Platform Installation Guide*.

5. In the Installation Complete window, click Done.

#### Result

The Unica Platform installation is complete and the Unica Campaign installer opens. For more information, see *Unica Campaign Installation Guide*.

- 6. After Unica Campaign installation is completed, Segment Central installer opens.
- 7. Use the information in the following table to navigate the Segment Central installer.

| Window                       | Description                                                                                                    |
|------------------------------|----------------------------------------------------------------------------------------------------|
| Introduction                 | This is the first window of the Segment Central installer.                                                               |
|                              | Click Next to go to the next window.                                                                                     |
| License Agreement            | Carefully read the agreement. Use <b>Print</b> to print the agreement. Click <b>Next</b> after you accept the agreement. |
| Installation Directory       | Click <b>Choose</b> to browse to the directory where you want to install Segment Central.                                |
|                              | Click <b>Next</b> to go to the next window.                                                                              |
| Components                   | Select J2EE Application and click Next to go to the next window.                                                         |
|                              | If you wish to take a backup of the previous install, select the checkbox and provide a location to take the backup.     |
|                              | Click Next.                                                                                                    |
| Unica Campaign Database Type | Select a database on which Unica Campaign is setup and click <b>Next</b> to go to the next window.                       |
|                              | <b>Note:</b> Do no select the database type "Informix" during installation of 12.1.0, as it is not functional.           |
| Unica Campaign Database      | Enter the following details for the Campaign database:                                                                   |
| Connection                   | Database host name                                                                                                    |
|                              | Database port                                                                                                    |

#### Table 5. Unica Segment Central installer GUI

| Window                                                                  | Description                                                                                                    |
|-------------------------------------------------------------------------|----------------------------------------------------------------------------------------------------|
|                                                                         | Database system ID (SID)                                                                                                    |
|                                                                         | <ul> <li>Database username</li> <li>Password</li> </ul>                                                                                                    |
|                                                                         |                                                                                                    |
|                                                                         | Important: If Unica products are installed in a distributed environment,<br>you must use the machine name rather than the IP address, in the<br>navigation URL, for all the applications in the suite. Also, if you are<br>using a clustered environment and choose to use the ports that are<br>different than the default ports 80 or 443 for deployment, do not use a<br>port number in the value of this property. |
|                                                                         | Click <b>Next</b> to go to the next window.                                                                                                    |
| JDBC connection                                                         | Review and confirm the JDBC connection.                                                                                                    |
|                                                                         | Click <b>Next</b> to go to the next window.                                                                                                    |
| Unica Segment Central<br>Connection Settings                            | Enter the following connection settings:<br>• Network domain name<br>• Host name<br>• Port number                                                                                                    |
|                                                                         | Select the Use secure connection check box if necessary.                                                                                                    |
|                                                                         | Click <b>Next</b> to go to the next window.                                                                                                    |
| Unica Segment Central Internal<br>URL Connection Settings               | Enter the following connection settings:<br>• Network domain name<br>• Host name<br>• Port number                                                                                                    |
|                                                                         | Select the Use secure connection check box if necessary.                                                                                                    |
|                                                                         | Click <b>Next</b> to go to the next window.                                                                                                    |
| Unica Segment Central<br>Segmentation Engine URL<br>Connection Settings | Enter the following connection settings:<br>• Network domain name<br>• Host name<br>• Port number                                                                                                    |
|                                                                         | Select the <b>Use secure connection</b> check box if necessary.                                                                                                    |
|                                                                         | Click <b>Next</b> to go to the next window.                                                                                                    |
| Pre-Installation Summary                                                | Review and confirm the values that you added during the installation process.                                                                                                    |
|                                                                         | Click Install to start the installation process.                                                                                                    |
|                                                                         | The Segment Central installer opens.                                                                                                    |

| Window                | Description                                                                           |  |
|-----------------------|---------------------------------------------------------------------------------------|--|
| Installation Complete | Click <b>Done</b> to close the Platform installer and go back to the Unica installer. |  |

- 8. In the **Installation Complete** window, click **Done** to exit the Segment Central installer and go back to the Unica installer.
- 9. Follow the instructions on the Unica installer to finish installing Segment Central.

## Installing Unica Segment Central in console mode

The console mode allows you to install Unica Segment Central command-line window. You can select various options in the command-line window to complete tasks such as selecting the products to install or selecting the home directory for the installation.

#### Before you begin

Before you install Segment Central, ensure that you have configured the following.

- An application server profile
- A database schema

To display the installer screens correctly in console mode, configure your terminal software to support UTF-8 character encoding. Other character encodings, such as ANST, do not render the text correctly, and some information is not readable with these encodings.

- 1. Open a command-line prompt window and navigate to the directory where you have saved the Unica installer and the Interact installer.
- 2. Complete one of the following actions to run the Unica installer.

#### Choose from:

• For Windows<sup>™</sup>, enter the following command:

*Unica\_installer\_full\_name* -i console

- For example, HCL\_Unica\_Installer\_12.1.7.0\_win.exe -i console
- For UNIX<sup>™</sup>, invoke the *HCL\_Unica\_installer\_full\_name*.sh file.
- For example: HCL\_Unica\_Installer\_12.1.7.0.sh
- 3. Run the Unica installer file.

#### Example

For example: HCL\_Unica\_Installer\_12.1.7.0.sh

- 4. Follow the directions that are displayed in the command-line prompt. Use the following guidelines when you must select an option in the command-line prompt:
  - The default options are defined by the symbol [X].
  - To select or clear an option, type the number that is defined for the option, and then press Enter.

#### Example

For example, suppose that the following list displays the components that you can install:

- 1 [X] Unica Platform
- 2 [X] Unica Campaign
- 3 [X] Unica Segment Central
- 5. The Unica installer launches the Unica Platform installer during the installation process. Follow the instructions in the command-line prompt window of the Platform installer.
- 6. After you enter quit in the Unica Segment Central installer command-line prompt window, the window shuts down. Follow the instructions in the command-line prompt window of the Unica installer to complete the installation of Unica Segment Central.

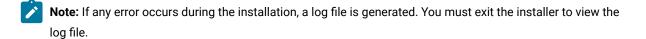

## Installing Unica Segment Central in silent mode

Use the unattended or silent mode to install Unica Segment Central multiple times.

#### About this task

Before you install Segment Central, make sure that you have configured the following elements:

- An application server profile
- A database schema

When you install Unica Segment Central by using the silent mode, response files are used to obtain the information that is required during installation. You must create response files for a silent installation of your product. You can create response files by using one of the following methods:

- Using the sample response files as a template for creating your response files. The sample response files are included with your product installers in the ResponseFiles compressed archive. For more information about sample response files, see .
- Running the product installers in the GUI (Windows<sup>™</sup>) or X Window System (UNIX<sup>™</sup>) mode or the console mode before you install the product in the silent mode. One response file is created for the Unica suite installer, and one or more response files are created for your product installer. The files are created in the directory that you specify.
  - Important: For security reasons, the installer does not save database passwords in the response files. When you create response files, you must edit each response file to enter database passwords. Open each response file and search for PASSWORD to find where you must edit the response file.

When the installer runs in the silent mode, it looks for the response files in the following directories sequentially:

- · In the directory where the Unica installer is saved
- In the home directory of the user who installs the product

Make sure that all response files are in the same directory. You can change the path where response files are read by adding arguments to the command line. For example: -DUNICA\_REPLAY\_READ\_DIR="myDirPath" -f myDirPath/installer.properties

Use the following command for Windows<sup>™</sup>:

HCL Unica\_installer\_full\_name -i silent
 Example
 For example:
 HCL\_Unica\_Installer\_12.1.7.0\_win.exe -i silent

Use the following command for Linux<sup>™</sup>:

```
• HCL_Unica_installer_full_name _operating_system .bin -i silent
```

Example

For example:

```
./HCL_Unica_Installer_12.1.7.0_linux.bin -i silent -DUNICA_REPLAY_READ_DIR=
/opt/HCL/Silent12 -f /opt/HCL/Silent12/installer.properties
```

## Installation prompt windows

During the installation of Unica Segment Central, several prompt windows display. After you enter the required information, prompt windows display your responses and require a confirmation before you continue. Prompt windows give you the opportunity to make corrections, if needed.

For reference, an example of the prompts that display during installation on a UNIX<sup>™</sup> server using console mode follows. Be sure to read and follow the instructions that display during your actual installation.

Use the following example to help you gather required information before you begin your installation and for reference during your installation.

| Prompt                    | Response                                                                                                    |
|---------------------------|----------------------------------------------------------------------------------------------------|
| -bash-4.0S                | Initial prompt. Supply the name of the master installer file and any variables for the database setup utility that you want to use for the installation.                     |
| Choose Locale             | Supply a number to choose one of the listed languages. To use the default locale, 2- English, press Enter.                                                                   |
| Introduction              | If a previous version of the product is installed, an upgrade is initiated.                                                                                                  |
|                           | If the same version of the product is installed, proceeding drops all tables and data.                                                                                       |
| Response Files Generation | Supply a number to choose whether to generate response files for use in<br>an unattended installation. If you generate response files, you can supply a<br>destination path. |

#### Table 6. Example installation prompts and responses

| Prompt                                      | Response                                                                                                    |
|---------------------------------------------|----------------------------------------------------------------------------------------------------|
| Choose Product Features                     | A numbered list of features displays. Features with a check mark [x] are selected for installation, features with no check mark []] are not selected. To change the selections, supply numbers to switch from selected to cleared (or vice versa) by using a comma-separated list, then press Enter. |
|                                             | For example, you see this list of features:                                                                                                    |
|                                             | <ol> <li>Unica Platform</li> <li>Unica Segment Central</li> </ol>                                                                                                    |
|                                             | To install Unica Platform only, supply $_2$ and press Enter.                                                                                                    |
| Master (Unica Platform) installation        |                                                                                                    |
| Installation Directory                      |                                                                                                    |
| Select Application Server                   |                                                                                                    |
| Platform Database Type                      | Supply information for the Unica Platform system table database.                                                                                                    |
| Platform Database Host Name                 |                                                                                                    |
| Platform Database Port                      |                                                                                                    |
| Platform Database Name/System ID (SID)      |                                                                                                    |
| Platform Database User Name                 |                                                                                                    |
| Platform Database Password                  |                                                                                                    |
| JDBC Connection                             |                                                                                                    |
| JDBC Driver Classpath                       |                                                                                                    |
| Product-specific (Unica Segment Central) in | nstallation                                                                                                    |
| Introduction                                | For each product feature you chose to install, the specific product name displays followed by the reinstallation warning.                                                                                                    |
| Installation Directory                      |                                                                                                    |
| Campaign Database Configuration             | Supply a number to choose automatic or manual.                                                                                                    |
|                                             | <ul> <li>Select the database used in Unica Campaign.</li> <li>Configure the requested values for Campaign database.</li> </ul>                                                                                                    |
| JDBC Connection                             | Configure the path for JDBC connection                                                                                                    |
| Unica Segment Central Settings              | Configure connection setting values like Network domain, Host name, and Port number.                                                                                                    |
| Deployment EAR file                         | Supply a number to choose whether to create an enterprise archive (EAR) file                                                                                                    |

#### Table 6. Example installation prompts and responses (continued)

# Chapter 5. Deploying Unica Segment Central

We need to deploy two wars SegmentationEngine.war and SegmentCentral.war.

It is assumed that you know how to work with your web application server. Consult your web application server documentation for details about things like how to use the Administration console.

## Configuring JVM parameters for Unica products

You must configure the following JVM parameters in the Unica porducts.

| Unica Product Name                 | JVM Parameters                                                                                                    |
|------------------------------------|----------------------------------------------------------------------------------------------------|
| Unica Centralized Offer Management | <ul> <li>-DOFFER_HOME=<install_base_dir>/CentralizedOffer</install_base_dir></li> <li>-DUNICA_PLATFORM_CACHE_ENABLED=true</li> <li>-DUNICA_PLATFORM_LOCAL_CACHE_ENABLED=true</li> <li>-Dclient.encoding.override=UTF-8</li> <li>-DOFFER_HOME=<centralizedoffer_home_directory_path></centralizedoffer_home_directory_path></li> </ul>                                                                                                    |
| Unica Contact Central              | -DCONTACTCENTRAL_HOME     -DUNICA_PLATFORM_HOME                                                                                                    |
| Unica Content Integration          | -DASSET_PICKER_HOME     -DUNICA_PLATFORM_HOME                                                                                                    |
| Unica Segment Central              | • -DSEGMENT_CENTRAL_HOME= <install_base_dir>/SegCentral</install_base_dir>                                                                                                    |
| Unica Audience Central             | • -DAUDIENCE_CENTRAL_HOME= <install_base_dir>/AudCentral</install_base_dir>                                                                                                    |
| Unica Deliver                      | • -Dcampaign.deliveretl.disabled=true                                                                                                    |
| Unica Interact                     | Interact design time The following are the JVM parameters for Interact design time:                                                                                                    |
|                                    | <ul> <li>Interact.UsernameToAlwaysDeployFor</li> <li>com.unicacorp.interact.deliver.templateTimeout</li> <li>DeploymentServletParameterEncoding</li> <li>com.unicacorp.interact.flexoffers.defaultDateTimeForm at</li> <li>com.unicacorp.interact.flexoffers.defaultDateFormat</li> <li>com.unicacorp.Campaign.interact.offermapping.batchsiz e</li> <li>com.unicacorp.Campaign.interact.offermapping.service.synctimeout</li> <li>com.unicacorp.interact.cacheTTL</li> <li>com.unicacorp.interact.cacheRefreshIntervalInMin</li> </ul> |

#### Table 7. Unica Products and the JVM Parameters to be Configured

| Unica Product Name | JVM Parameters                                                          |
|--------------------|-------------------------------------------------------------------------|
|                    | • com.unicacorp.interact.enableDTPerfLogging                            |
|                    | • com.unicacorp.interact.compressAPIResponse                            |
|                    | <ul> <li>ignoreSpecialCharacterValidator</li> </ul>                     |
|                    | • Interact.CustomStringDelimiter                                        |
|                    | Interact run time                                                       |
|                    | The following are the JVM parameters for Interact run time:             |
|                    | • INTERACT_HOME                                                         |
|                    | • com.unicacorp.interact.deliver.templateTimeout                        |
|                    | <ul> <li>INBOUND_GATEWAYS_USING_MAPPING_FROM_PROPERTIES</li> </ul>      |
|                    | • com.hcl.interact.http.proxyProtocol                                   |
|                    | • com.hcl.interact.http.proxyHost                                       |
|                    | • com.hcl.interact.http.proxyPort                                       |
|                    | • com.hcl.interact.http.proxyUsername                                   |
|                    | • com.hcl.interact.http.proxyPassword                                   |
|                    | <pre>• interact.jmx.monitoring.port</pre>                               |
|                    | • interact.runtime.instance.name                                        |
|                    | • interact.offerserving.maxOfferAllocationInMemoryPer                   |
|                    | stance                                                                  |
|                    | <ul> <li>interact.offerserving.maxDistributionPerIntervalPer</li> </ul> |
|                    | stanceFactor                                                            |
|                    | • interact.ignitePort                                                   |
|                    | • com.unicacorp.interact.chDupeCheckLimit                               |
|                    | • com.unicacorp.interact.rhDupeCheckLimit                               |
|                    | • com.unicacorp.interact.chSuppressDupe                                 |
|                    | • com.unicacorp.interact.rhSuppressDupe                                 |
|                    | <ul> <li>com.unicacorp.interact.testclient.nullValue</li> </ul>         |
|                    | • interact.ehcache.config                                               |
|                    | • interact.api.dateFormat                                               |
|                    | • com.hcl.interact.testrun.rowlimit                                     |
|                    | <ul> <li>Interact.DisableExceptionStackTracesInMacros</li> </ul>        |
|                    | • com.unicacorp.interact.enableDetailStats                              |
|                    | • com.unica.interact.deployment.timeoutInSecs                           |
|                    | • com.ibm.interact.instance.name                                        |
|                    | • com.unicacorp.interact.invalidPaths                                   |
|                    | • interact.XSessResponseConsumerManager.generateOnlyOn                  |
|                    | Response                                                                |
|                    | <ul> <li>tryToPreserveInexactFloatValues</li> </ul>                     |

#### Table 7. Unica Products and the JVM Parameters to be Configured (continued)

| ica Product Name | JVM Parameters                                                          |
|------------------|-------------------------------------------------------------------------|
|                  | • com.unicacorp.interact.propertyRefreshInterval                        |
|                  | • com.unicacorp.interact.scheduledTasksProcessInterva                   |
|                  | • com.unicacorp.interact.eventpatterns.parallelism                      |
|                  | • com.unicacorp.interact.eventpatterns.restartRetries                   |
|                  | • com.unicacorp.interact.eventpatterns.evaluateTimeou                   |
|                  | illi                                                                    |
|                  | • com.unicacorp.interact.eventpatterns.restartRetryDe                   |
|                  | yInSec                                                                  |
|                  | <ul> <li>Interact.advisoryMessageEncodingOverrides</li> </ul>           |
|                  | • com.unica.interact.api.insertSessionIDAsCookie                        |
|                  | • com.unica.interact.api.SessionIDCookieName                            |
|                  | • InteractMsgCode                                                       |
|                  | • com.ibm.interact.triggeredmessage.enableJMSConsume                    |
|                  | • com.unicacorp.interact.maxStringLengthInFormatMacro                   |
|                  | <ul> <li>ContinueEvaluatingBranchAndAdvOptTreatmentLogicDesp</li> </ul> |
|                  | eExMessageList                                                          |
|                  | <ul> <li>DisableDecisionProcessBoxAndAdvOptTreatmentLogging</li> </ul>  |
|                  | <ul> <li>TwoDigitYearStartDate</li> </ul>                               |
|                  | • Interact.enableTwoDigitYearFix                                        |
|                  | • com.ibm.interact.evpatetl.conf                                        |
|                  | • com.unicacorp.interact.minTreatmentsPerThread                         |
|                  | • com.unicacorp.interact.maxTreatmentPoolSize                           |
|                  | • CircuitBreaker.processTimeoutMillis                                   |
|                  | • com.unicacorp.interact.event.asyncTimeoutMSec                         |
|                  | • com.unicacorp.interact.eventActionTimeout                             |
|                  | • Interact.HTMI.Enabled                                                 |
|                  | • Interact.HTMI.MaxRequestDurationInMs                                  |
|                  | • Interact.HTMI.RecordIndividualAPIs                                    |
|                  | • Interact.HTMI.MaxStartSessionDurationInMs                             |
|                  | • Interact.HTMI.MaxGetOffersDurationInMs                                |
|                  | • Interact.HTMI.MaxPostEventDurationInMs                                |
|                  | • Interact.HTMI.MaxGetProfileDurationInMs                               |
|                  | • Interact.HTMI.LogErrorsEveryNthTime                                   |
|                  | • Interact.HTMI.UseMillisecondTimers                                    |
|                  | • Interact.HTMI.Debug                                                   |
|                  | • com.unicacorp.interact.suppressWarningOnAnonymousUs                   |
|                  | • com.hcl.interact.eventpatterns.printPatternAction                     |
|                  | • com.hcl.interact.eventpatterns.eagerPersist                           |
|                  | • com.ibm.interact.triggeredmessage.addPerfData                         |

#### Table 7. Unica Products and the JVM Parameters to be Configured (continued)

| Unica Product Name | JVM Parameters                                                                                          |
|--------------------|----------------------------------------------------------------------------------------------------|
|                    | • com.unicacorp.interact.learning.disableAggregator                                                     |
|                    | <ul> <li>com.unicacorp.interact.learning.disableDeletion</li> </ul>                                     |
|                    | <ul> <li>com.unicacorp.interact.learning.ignoreInterval</li> </ul>                                      |
|                    | • interact.services.loader.saveLoaderFiles                                                              |
|                    | • ConvertEveryNULLAttributeValueToAJEPNullConstant                                                      |
|                    | • includeJoinInfo                                                                                       |
|                    | • com.unicacorp.interact.deployment.reloadTimeout                                                       |
|                    | • com.ibm.interact.lockTimeWarningThreshold                                                             |
|                    | • com.unicacorp.interact.cache.maxWaitTime                                                              |
|                    | • DEFAULT_PERSISTENCE_PROVIDER                                                                          |
| Unica Journey      |                                                                                                    |
| Unica Plan         | • -Dplan.log4j.config= <plan_home>/conf/plan_log4j.xml</plan_home>                                      |
|                    | • -Dplan.log4j.async=TRUE                                                                               |
|                    | • -Dplan.home= <plan_home></plan_home>                                                                  |
| Unica Platform     | -REMOVE_REQUESTED_AUTHN_CONTEXT=TRUE                                                                    |
|                    | • -DENABLE_PLATFORM_LOG4J_XML_LOGGING=TRUE                                                              |
|                    | • -DENABLE_PERSISTENT_NAMEID_FORMAT=TRUE                                                                |
|                    | <ul> <li>-DUNICA_PLATFORM_HOME=<platform_home_directory_path></platform_home_directory_path></li> </ul> |

Note: For the Oracle database - If atleast one of the ID field(s) defined in audience, is of type number and data in the mapped table column consists of decimal point numbers, then don't use -Doracle.jdbc.J2EE13Compliant=true JVM parameter. Also, deploy this product in separate JVM than other unica products deployed with said JVM argument.

## Deploying Unica Segment Central on WebSphere

You can deploy the Unica Segment Central application from a WAR file on the WebSphere® Application Server (WAS).

#### About this task

Consider the following points before you deploy Unica Segment Central on WebSphere:

- Verify that your version of WebSphere® meets the requirements that are described in the *Recommended Software Environments and Minimum System Requirements* document, including any necessary fix packs or upgrades.
- You use the WebSphere® Integrated Solutions console to configure your WebSphere® Application Server. The steps that follow provide guidance for setting specific controls.

Note: Different versions of WebSphere® Application Server present user interface controls in varying sequences and with alternative labels.

Complete the following steps to set up the environment for deploying Unica Segment Central:

 Configure the JVM: On the Application servers > <server> > Process definition > Java Virtual Machine form, identify the Classpath then add the following entries as Generic JVM arguments, separated by a space:

• -DSEGMENT\_CENTRAL\_HOME=<UNICA\_HOME>\<Segment\_Home>

where <Unica\_Home> is the path to the top-level HCL directory and <Segment\_Home> is the path to the directory where you installed Unica Segment Central. Typically, this path is <UNICA\_HOME>\Segment\_Home.

• For your installation to support non-ASCII characters, example for Portuguese or for locales that require multibyte characters, add the following arguments to Generic JVM Arguments at the server level:

-Dfile.encoding=UTF-8 -Dclient.encoding.override=UTF-8

- Set "JAVA\_OPTS=%JAVA\_OPTS% -DUNICA\_PLATFORM\_CACHE\_ENABLED=true"
- 2. Set the JSP Compilation level in the WebSphere application server to 18.

## Deploying Unica Segment Central on WebLogic

Use the following guidelines for deploying Unica Segment Central on WebLogic.

#### About this task

- Unica products customize the JVM used by WebLogic. You might create a WebLogic instance dedicated to Unica products if you encounter JVM-related errors.
- Do not install more than one Unica Segment Central application under the same WebLogic domain.
- Verify that the Software Development Kit (SDK) selected for the WebLogic domain you are using is the Sun SDK by looking in the startup script (startWebLogic.cmd) for the JAVA\_VENDOR variable. It should be set to JAVA\_VENDOR=Sun. If it is set to JAVA\_VENDOR=BEA, JRockit has been selected. JRockit is not supported. To change the selected SDK, refer to the WebLogic documentation.

Complete the following steps to deploy Unica Segment Central to WebLogic:

- 1. If you are configuring WebLogic to use the IIS plug-in, review the WebLogic documentation to determine whether you have additional requirements.
- 2. From the bin directory under your WebLogic domain directory, locate and open the setDomainEnv script in a text editor. Scroll to the JAVA\_OPTIONS property and add the following entries. Use a space to separate entries.
  - Set "JAVA\_OPTS=%JAVA\_OPTS% -DUNICA\_PLATFORM\_CACHE\_ENABLED=true

-DSEGMENT\_CENTRAL\_HOME=<UNICA\_HOME>\<Segment\_Home>"

where *<UNICA\_HOME>* is the path to the top-level directory and *<Segment\_Home>* is the path to the directory where you installed Unica Segment Central.

• For your installation to support non-ASCII characters, example for Portuguese or for locales that require multibyte characters, add the following arguments to Generic JVM Arguments at the server level:

```
-Dfile.encoding=UTF-8
-Dclient.encoding.override=UTF-8
```

- 3. Save and close the file.
- 4. Restart WebLogic.
- 5. Deploy Unica Segment Central as a web application module.
- 6. Start the deployed web application.

### **Deploying Unica Segment Central on JBoss**

You can deploy Unica products on JBOSS application server. Use the following guidelines when you deploy Unica Segment Central on JBOSS:

#### About this task

- 1. Verify that your version of JBoss meets the requirements that are described in the *Recommended Software Environments and Minimum System Requirements* guide, including any necessary fix packs or upgrades.
- 2. HCL Marketing Software products customizes the JVM used by JBoss. You might need to create a JBoss instance that is dedicated to HCL Marketing Software products, if you encounter JVM-related errors.
- 3. If you are deploying in a production environment, set the JVM memory heap size parameters to at least 1024 by adding the following line to the standalone.conf file in the JBOSS\_EAP\_HOME/bin:

JAVA\_OPTS="-Xms1024m -Xmx1024m -XX:MetaspaceSize=96M - XX:MaxMetaspaceSize=256m "

These are the suggested minimum values. Analyze your sizing requirements to determine correct values for your needs. Depending upon system load -xmx and MaxMetaspaceSize value should be adjusted.

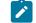

Note: A 64-bit application server and JVM are usually required for values greater than 2048.

4. Modify the JAVA\_OPTIONS parameter to add the following value in setenv.bat/sh:

set "JAVA\_OPTS=%JAVA\_OPTS% -DUNICA\_PLATFORM\_CACHE\_ENABLED=true
-Dclient.encoding.override=UTF-8 -DSEGMENT\_CENTRAL\_HOME=<UNICA\_HOME>\<Segment\_Home>"

5. Navigate to the JBoss Enterprise Application management Console, for example http://

<Jboss\_Host\_IP>:<Port>/management.

- 6. Deploy SegmentCentral.war and SegmentationEngine.war on JBOSS.
- 7. You can also deploy SegmentCentral.war and SegmentationEngine.war using jboss-cli.bat/sh. Run the following command:

jboss-cli.bat/sh

and connect to the JBoss instance using the following command:

connect <Jboss\_Host\_IP>:<JBOSS management Port>
deploy <UNICA\_HOME>/<Segment\_Home>/SegmentCentral.war
deploy <UNICA\_HOME>/<Segment\_Home>/SegmentationEngine.war

8. After making the changes, restart the JBoss application server.

## Deploying Unica Segment Central on Tomcat

You must follow a set of guidelines when you deploy Unica Segment Central on Apache Tomcat.

#### About this task

Ensure that the version of Apache Tomcat meets the requirements that are described in the Recommended Software Environments and Minimum System Requirements document.

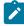

Note: Deployment of EAR file is not supported on Apache Tomcat.

Use the following guidelines when you deploy Unica Segment Central on Apache Tomcat:

- 1. From the bin directory, inside the Apache Tomcat installation directory (Inside the <Tomcat\_Instance\_Home>
  - \instanceN\bin), locate or create the setenv.sh or setenv.bat script appropriate for your operating system in
  - a text editor, and add or modify JAVA\_OPTIONS property, and add the following entries. Use a space to separate entries.
    - -DSEGMENT\_CENTRAL\_HOME=<UNICA\_HOME>\<Segment\_Home>

Where <UNICA\_HOME> is the path to the top-level directory and <Segment\_Home> is the path to the directory where you installed Unica Segment Central.

 For your installation to support non-ASCII characters, example for Portuguese or for locales that require multibyte characters, add the following arguments to Generic JVM Arguments at the server level:

```
-Dfile.encoding=UTF-8
-Dclient.encoding.override=UTF-8
```

2. Create the SegmentCentral.xml file and place in <Tomcat\_Install\_Home>\instanceN\conf\Catalina \localhost. The following is a sample file

```
<?xml version="1.0"?>
<Context docBase="<SEGMENT_HOME>\SegmentCentral.war">
        <Resource name="UnicaPlatformDS" factory="com.unica.manager.tomcat.utils.TomcatDSFactory"
auth="Application" type="javax.sql.DataSource"
                          maxActive="30" maxIdle="10" maxWait="10000"
                          username="<USER_NAME>" password="<ENCRYPTED_PASSWORD>"
driverClassName="com.microsoft.sqlserver.jdbc.SQLServerDriver"
                          url="jdbc:sqlserver://Host:port;databaseName=<Platform_DB_Name>"/>
         <Resource name="campaignPartition1DS" factory="com.unica.manager.tomcat.utils.TomcatDSFactory"
auth="Application" type="javax.sql.DataSource"
                         maxActive="30" maxIdle="10" maxWait="10000"
                         username="<USER_NAME>" password="<ENCRYPTED_PASSWORD>"
driverClassName="com.microsoft.sqlserver.jdbc.SQLServerDriver"
                          url="jdbc:sqlserver://Host:port;databaseName=<Campaign_Partition1_DB_NAME>"/>
         <Resource name="campaignPartition2DS" factory="com.unica.manager.tomcat.utils.TomcatDSFactory"
auth="Application" type="javax.sql.DataSource"
                         maxActive="30" maxIdle="10" maxWait="10000"
                         username="<USER_NAME>" password="<ENCRYPTED_PASSWORD>"
driverClassName="com.microsoft.sqlserver.jdbc.SQLServerDriver"
                         url="jdbc:sqlserver://Host:port;databaseName=<Campaign_Partition2_DB_NAME>"/>
</Context>
```

3. Create the SegmentationEngine.xml file and place in <Tomcat\_Install\_Home>\instanceN\conf

\Catalina\localhost. The following is a sample file

```
<?xml version="1.0"?>
    <Context docBase="<SEGMENT_HOME>\SegmentationEngine.war">
            <Resource name="UnicaPlatformDS" factory="com.unica.manager.tomcat.utils.TomcatDSFactory"
    auth="Application" type="javax.sql.DataSource"
                             maxActive="30" maxIdle="10" maxWait="10000"
                             username="<USER_NAME>" password="<ENCRYPTED_PASSWORD>"
    driverClassName="com.microsoft.sqlserver.jdbc.SQLServerDriver"
                              url="jdbc:sqlserver://Host:port;databaseName=<Platform_DB_Name>"/>
             <Resource name="campaignPartition1DS" factory="com.unica.manager.tomcat.utils.TomcatDSFactory"
    auth="Application" type="javax.sql.DataSource"
                              maxActive="30" maxIdle="10" maxWait="10000"
                              username="<USER_NAME>" password="<ENCRYPTED_PASSWORD>"
    driverClassName="com.microsoft.sqlserver.jdbc.SQLServerDriver"
                              url="jdbc:sqlserver://Host:port;databaseName=<Campaign_Partition1_DB_NAME>"/>
             <Resource name="campaignPartition2DS" factory="com.unica.manager.tomcat.utils.TomcatDSFactory"
    auth="Application" type="javax.sql.DataSource"
                              maxActive="30" maxIdle="10" maxWait="10000"
                              username="<USER_NAME>" password="<ENCRYPTED_PASSWORD>"
    driverClassName="com.microsoft.sqlserver.jdbc.SQLServerDriver"
                              url="jdbc:sqlserver://Host:port;databaseName=<Campaign_Partition2_DB_NAME>"/>
    </Context>
4. Inside <PLATFORM_HOME>/tools/bin, encrypt the password using encryptTomcatDBPasswords.bat/sh.
```

encryptTomcatDBPasswords.bat -d <PASSWORD>

5. Copy the database driver in <Tomcat\_Instance\_Home>\lib.

6. Start the Segment Central application by running the following command:

startup.sh/bat instanceN

# Chapter 6. Configuration of Unica Segment Central after Deployment

• If you change any datasource configuration in Unica Campaign, it requires restarting the Segment Central, SegmentationEngine application .

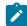

**Note:** Before restarting the SegmentationEngine wait for the publishing segments to get published.

• After you deploy and start the Unica Segment Central application, log in and verify the installation. There are some basic configuration steps such as adding user role, configuring the datasource for temp table creation.

## Google Chrome and Microsoft Edge configuration

Recently, the browsers Google Chrome and Microsoft Edge updated a security fix and this security fix affects the access of Unica applications. We have received some issues from our customers like:

- issues with UI
- unable to edit flowcharts
- getting logged out from Unica

These issues are observed due to the change of behavior in browsers after applying the security fix. Applying the security fix automatically enables **Origin-keyed Agent Clusters by default**. If the setting **Origin-keyed Agent Clusters by default** is enabled automatically, it prevents changes in document referrer and domain values so that malicious websites cannot execute any type of impersonation. The setting **Origin-keyed Agent Clusters by default** existed earlier as well, but was not enabled by default.

If you update Google Chrome or Microsoft Edge to the latest version, you will observe the earlier mentioned issues. Because of how Unica is designed and because the Unica suite is deployed over multiple JVMs, it is essential that you disable the **Origin-keyed Agent Clusters by default** setting for Unica to function correctly and to provide a good user experience.

As a solution, we recommend that you perform the steps mentioned in the following Knowledge Base article: https://support.hcltechsw.com/csm?id=kb\_article&sysparm\_article=KB0107185.

**Note:** The update to Microsoft Edge browser is very recent and the Knowledge Base article is not yet updated for the Microsoft Edge browser.

The CliffsNotes solution is as follows:

- 1. Open your browser and navigate to one of the following URLs based on your browser:
  - Google Chrome: chrome://flags/#origin-agent-cluster-default
  - Microsoft Edge: edge://flags/#origin-agent-cluster-default
- 2. From the dropdown of the highlighted parameter Origin-keyed Agent Clusters by default, select Disabled.
- 3. At the bottom of the page, click the Apply Changes button.
- 4. Log out of Unica applications, log back in, and verify if everything is working as expected.

## Granting the asm\_admin user access to Unica Segment Central

The default admin user (asm\_admin) can access the Unica Segment Central configuration properties automatically. However, there are no default users with access to the Unica Segment Central application until you configure them.

#### About this task

Steps for granting asm\_admin access to Unica Segment Central:

- 1. Assign the SegmentCentralUser role to asm\_admin user.
- 2. Log back in as asm\_admin.
- 3. Verify that you have access to Unica Segment Central (classic UI) features by selecting Marketing Central > Segment Central.
- Verify that you have access to Unica Segment Central (Neo UI) features by selecting Plan and Manage > Segment Central.

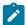

Note: For more details on assining User Roles, see Campaign Adminstrator's Guide.

### Assigning custom roles and permissions to the user

For Unica Segment Central, set user roles and permissions in Unica Campaign.

To set user roles and permissions in Unica Campaign, complete the following step:

- 1. From the Unica Platform home page, select **Settings > User roles and permissions**. The User roles and permissions page appears.
- 2. In the left panel, expand Unica Campaign > partition(n), where n is the number of the partition.
- 3. Select Global Policy

The Global Policy page appears.

4. Select Add roles and assign permissions.

The (Global Policy) page appears.

5. Click Save and edit permissions.

The (Permissions for Global Policy) page appears.

- 6. Expand Segments and select the following permissions for all the displayed operations in Add segments, Edit segments, Delete segments, Move segments, View segment summary, Add segment folders, Edit segment folders, Delete segment folders, Move segment folders, Change segment state and Copy segments:
  - Folder Owner
  - Owner
  - Admin
  - Execute
  - Design
  - Review

For more details on user role, see Unica Campaign Administrator's Guide.

## Configuring datasource in Unica Segment Central

- 1. Multiple user databases can be configured in Unica Segment Central. For configuring a datasource complete the below steps:
  - a. In Unica Segment Central, choose Settings > Configuration
  - b. Go to Campaign | partitions | partition[n] | dataSources.
  - c. Select the Datasource

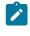

**Note:** After installation, you need to ensure that data sources should be created in the app server. Also, they should have the same JNDI name.

2. After the installation of Segment Central, a new node will be created at Affinium | Campaign | partitions | partition1 | segmentCentral. By default, the field value will be blank, you need to provide datasource name where temp tables for Segment Central will be created. Anyone of the supported and configured datasource can be used.

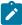

Note: We can have multiple user datasources but only one datasource for creating temp tables.

# Chapter 7. Administration of Unica Segment Central

After installing Unica Segment Central, the administrator must complete a few procedures to activate and use Unica Segment Central. The list of procedures are:

- Adding Segment Central User role
- Enabling Unica Segment Central (By default, it is enabled)
- · Configuring Unica Segment Central parameters

## Enabling or Disabling Unica Segment Central

After assigning the **SegmentCentralUser**role to the administrator, enable Unica Segment Central to access the application. For more information, see Adding a new user role to the administrator

#### About this task

To enable or disable Unica Segment Central, complete the following steps:

1. Select Settings > Configuration.

#### Result

The Configuration page appears.

2. In the Configuration properties panel, select Unica Platform

#### Result

The Settings for 'Unica Platform' page appears in the right panel.

3. Select Edit settings.

#### Result

The (Unica Platform) Edit Settings page opens.

- 4. To enable Unica Segment Central, for the field **Enable Segment Central management?**, select Yes. To disable Unica Segment Central, select **No**.
- 5. Click Save changes.

Based on your selection in Step 4, Unica Segment Central will either be enabled or disabled.

## **Configuring Unica Segment Central**

#### About this task

To configure Unica Segment Central, the administrator must have the SegmentCentralUser role. For more information, Adding a new user role to the administrator

To configure Unica Audience Central, from the Unica homepage, select **Settings > Configuration**. The **Configuration** page appears.

# Chapter 8. Uninstall Unica Segment Central

You can choose to Uninstall Unica Segment Central.

## Uninstalling Unica Segment Central

To uninstall Unica Segment Central, run the uninstaller. When you run the uninstaller, the files that were created during the installation process are removed. For example, files such as configuration files, installer registry information, and user data are removed from the computer.

#### About this task

When you install Unica products, an uninstaller is included in the Uninstall\_Product directory, where Product is the name of your product. On Microsoft Windows, an entry is also added to the **Add or Remove Programs** list in the Control Panel.

If you manually remove the files in your installation directory instead of running the uninstaller, the result might be an incomplete installation if you later reinstall a product in the same location. After uninstalling a product, its database is not removed. The uninstaller only removes default files that are created during installation. Any file that is created or generated after installation is not removed.

Note: On UNIX, the same user account that installed Segment Central must run the uninstaller.

- 1. If you have deployed the Segment Central web application, undeploy the SegmentCentral web application and SegmentationEngine application from your web application server.
- 2. Shut down web application server.
- 3. Stop the processes that are related to Segment Central.
- 4. Complete one of the following steps to uninstall Segment Central:

#### Choose from:

- Click the Unica Segment Central uninstaller that exists in the Uninstall\_Product directory. The uninstaller runs in the mode in which you installed Unica Segment Central.
- In a command-line window, navigate to the directory where the uninstaller exists, and run the following command to uninstall Unica Segment Centralby using the console mode:
- Uninstall\_product -i console
- In a command-line window, navigate to the directory where the uninstaller exists, and run the following command to uninstall Unica Segment Central by using the silent mode:

Uninstall\_*Product* -i silent

When you uninstall Unica Segment Central, using the silent mode, the uninstallation process does not present any dialogs for user interaction.

5. Start web application server.

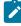

Note: After uninstallation, to continue using Unica Campaign's Segment management feature, you must disable Unica Segment Central.